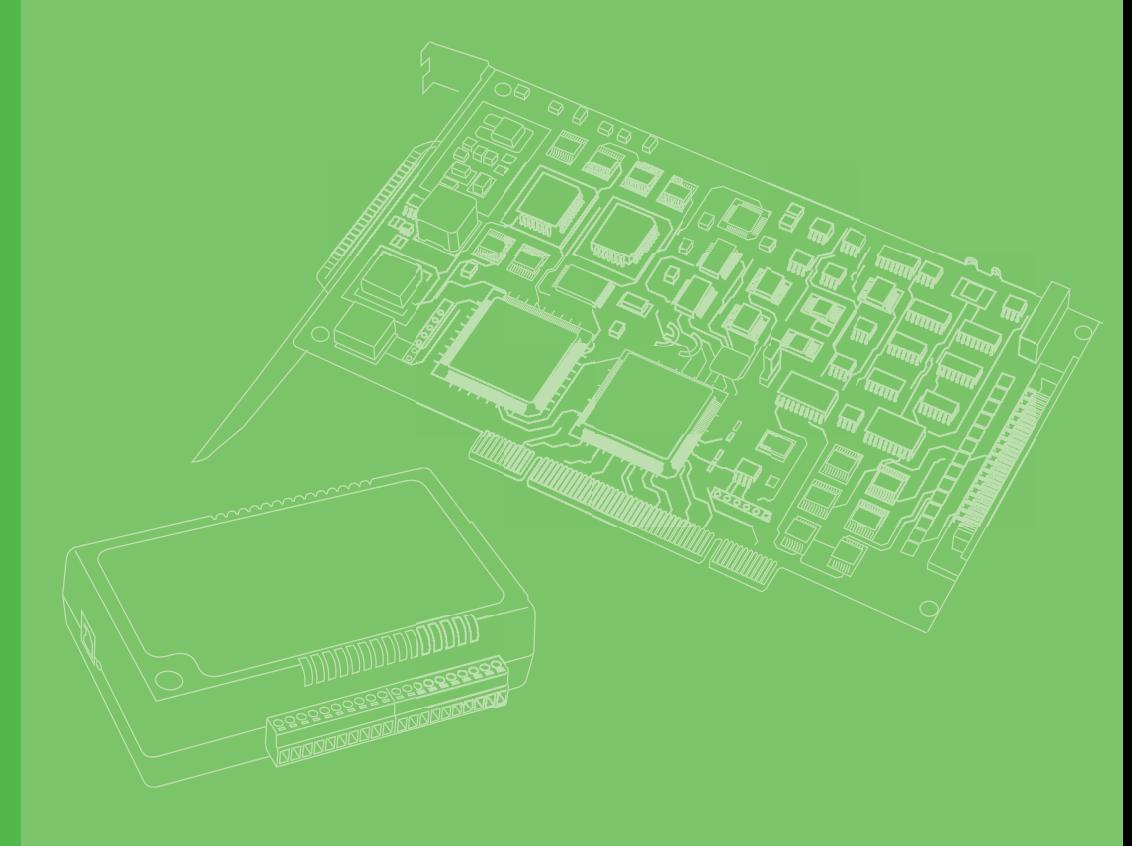

# **User Manual**

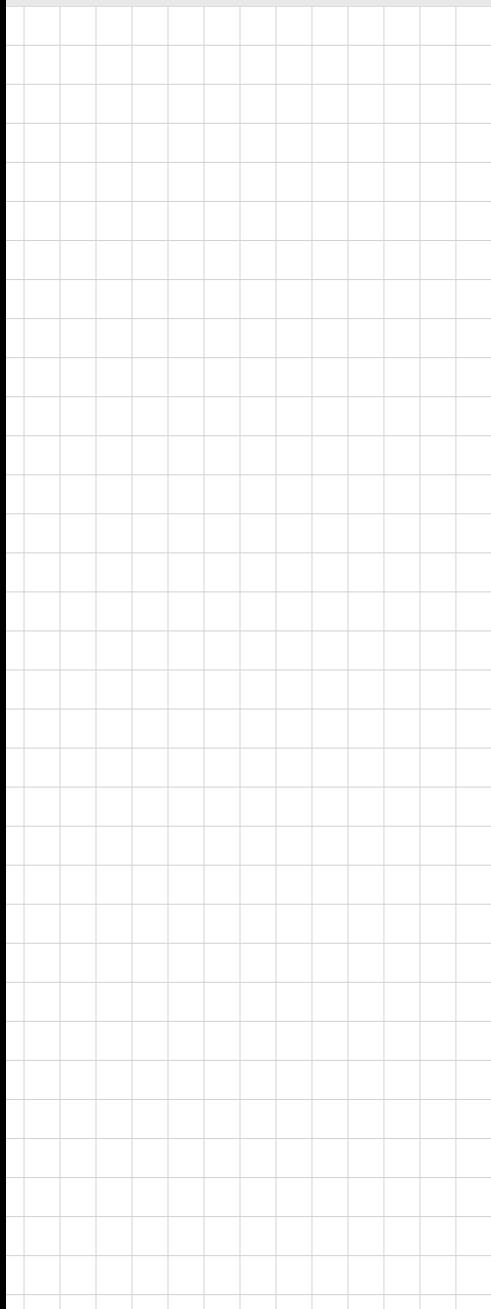

# **WISE-2460**

**Modbus Smart Vibration Sensor(10KHz@1-axis)**

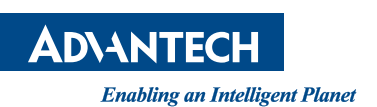

## **Copyright**

The documentation and the software included with this product are copyrighted 2023 by Advantech Co., Ltd. All rights are reserved. Advantech Co., Ltd. reserves the right to make improvements in the products described in this manual at any time without notice. No part of this manual may be reproduced, copied, translated, or transmitted in any form or by any means without the prior written permission of Advantech Co., Ltd. The information provided in this manual is intended to be accurate and reliable. However, Advantech Co., Ltd. assumes no responsibility for its use, nor for any infringements of the rights of third parties that may result from its use.

### **Acknowledgments**

Intel and Pentium are trademarks of Intel Corporation.

Microsoft Windows and MS-DOS are registered trademarks of Microsoft Corp. All other product names or trademarks are properties of their respective owners.

# **Product Warranty (2 years)**

Advantech warrants the original purchaser that each of its products will be free from defects in materials and workmanship for two years from the date of purchase.

This warranty does not apply to any products that have been repaired or altered by persons other than repair personnel authorized by Advantech, or products that have been subject to misuse, abuse, accident, or improper installation. Advantech assumes no liability under the terms of this warranty as a consequence of such events.

Because of Advantech's high quality-control standards and rigorous testing, most customers never need to use our repair service. If an Advantech product is defective, it will be repaired or replaced free of charge during the warranty period. For out-ofwarranty repairs, customers will be billed according to the cost of replacement materials, service time, and freight. Please consult your dealer for more details.

If you believe your product is defective, follow the steps outlined below.

- 1. Collect all the information about the problem encountered. (For example, CPU speed, Advantech products used, other hardware and software used, etc.) Note anything abnormal and list any onscreen messages displayed when the problem occurs.
- 2. Call your dealer and describe the problem. Please have your manual, product, and any helpful information readily available.
- 3. If your product is diagnosed as defective, obtain a return merchandise authorization (RMA) number from your dealer. This allows us to process your return more quickly.
- 4. Carefully pack the defective product, a completed Repair and Replacement Order Card, and a proof of purchase date (such as a photocopy of your sales receipt) into a shippable container. Products returned without a proof of purchase date are not eligible for warranty service.
- 5. Write the RMA number clearly on the outside of the package and ship the package prepaid to your dealer.

Part No. **Edition 1** Printed in Taiwan December 2023

# **Declaration of Conformity**

#### **CE**

This product has passed the CE test for environmental specifications when shielded cables are used for external wiring. We recommend the use of shielded cables. This type of cable is available from Advantech. Please contact your local supplier for ordering information.

Test conditions for passing also include the equipment being operated within an industrial enclosure. In order to protect the product from damage caused by electrostatic discharge (ESD) and EMI leakage, we strongly recommend the use of CEcompliant industrial enclosure products.

## **Technical Support and Assistance**

- 1. Visit the Advantech website at www.advantech.com/support to obtain the latest product information.
- 2. Contact your distributor, sales representative, or Advantech's customer service center for technical support if you need additional assistance. Please have the following information ready before calling:
	- Product name and serial number
	- Description of your peripheral attachments
	- Description of your software (operating system, version, application software, etc.)
	- A complete description of the problem
	- The exact wording of any error messages

#### **Safety Precaution - Static Electricity**

Follow these simple precautions to protect yourself from harm and the products from damage.

- $\blacksquare$  To avoid electrical shock, always disconnect the power from the PC chassis before manual handling. Do not touch any components on the CPU card or other cards while the PC is powered on.
- Disconnect the power before making any configuration changes. A sudden rush of power after connecting a jumper or installing a module may damage sensitive electronic components.

# **[Contents](#page-6-0)**

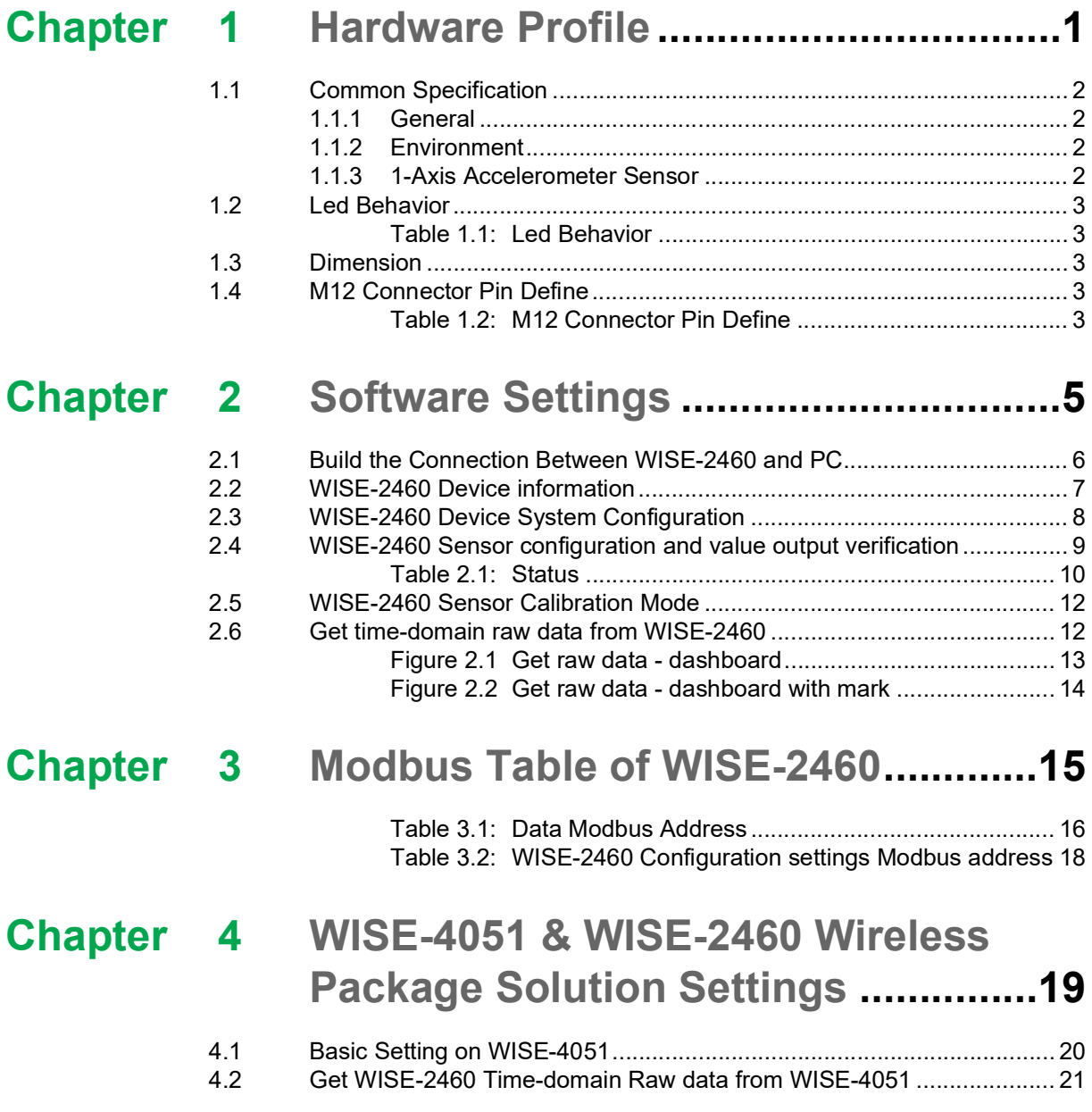

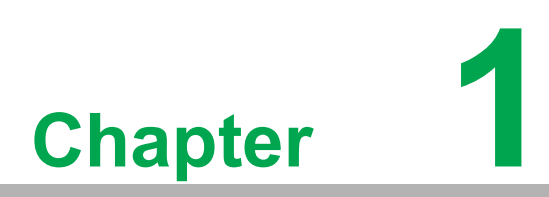

<span id="page-6-0"></span>**1Hardware Profile**

WISE-2460 is a robust RS-485 smart vibration sensor integrated with an ARM Cortex-H7 processor, 10KHz@1-axis high detection range accelerometer and temperature sensor. This powerful computing device balances the bandwidth between edge devices and the application service on the user side.

WISE-2460 builds-in several measurements of vibration, such like velocity RMS, acceleration RMS, acceleration Peak, displacement and so on. By using Advantech WISE Studio utility, users can easily config all the settings, like ISO 10816 alarm threshold setting, customize the 10 detection ranges between  $5 \sim 10,000$ Hz and others.

# <span id="page-7-0"></span>**1.1 Common Specification**

#### <span id="page-7-1"></span>**1.1.1 General**

- **Power Input:**  $10 \sim 30$  VDC
- **LED Indicator:** Status, TX, RX
- **Configuration Interface:** RS-485 (Modbus/RTU)
- **IP Class:** IP68
- **Mounting:** Stud mount, mounting pad and adhesives
- **Dimension (W x H x D):** 58.4 x 36.7 x 40 mm
- **E** Certification: FCC, CE

#### <span id="page-7-2"></span>**1.1.2 Environment**

- Operating Temperature: -20 °C ~ 105 °C
- Operating Humidity: 10% ~ 95% RH
- Storage Temperature: -25 °C ~ 120 °C
- **Storage Humidity:** 5% ~ 95% RH

#### <span id="page-7-3"></span>**1.1.3 1-Axis Accelerometer Sensor**

- **Axis:** Z
- **Frequency Range: 5~10000 Hz**
- **Amplitude Range: ±50 g**
- **Statistical Time-Domain: Velocity RMS**
- **Output Data Rate:** 32768Hz
- **Accuracy:** 5-4000 Hz (5%); 4001~10000Hz (35%)
- **Noise:** 25 μg/√Hz in ±50 g range
- Sensitivity Change Due to Temperature: ±5%

# <span id="page-8-0"></span>**1.2 Led Behavior**

<span id="page-8-1"></span>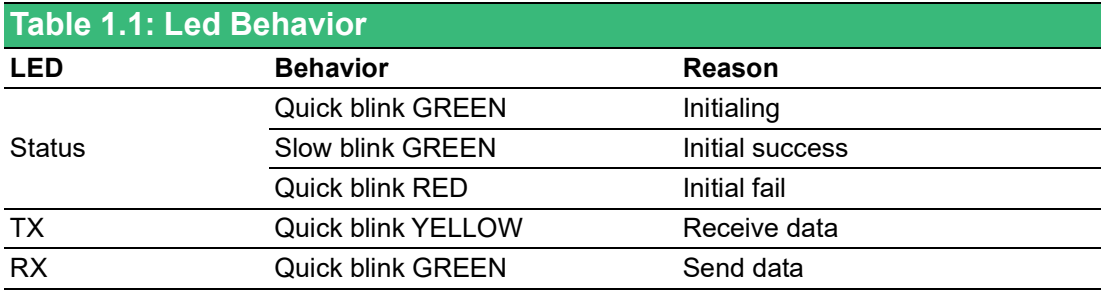

# <span id="page-8-2"></span>**1.3 Dimension**

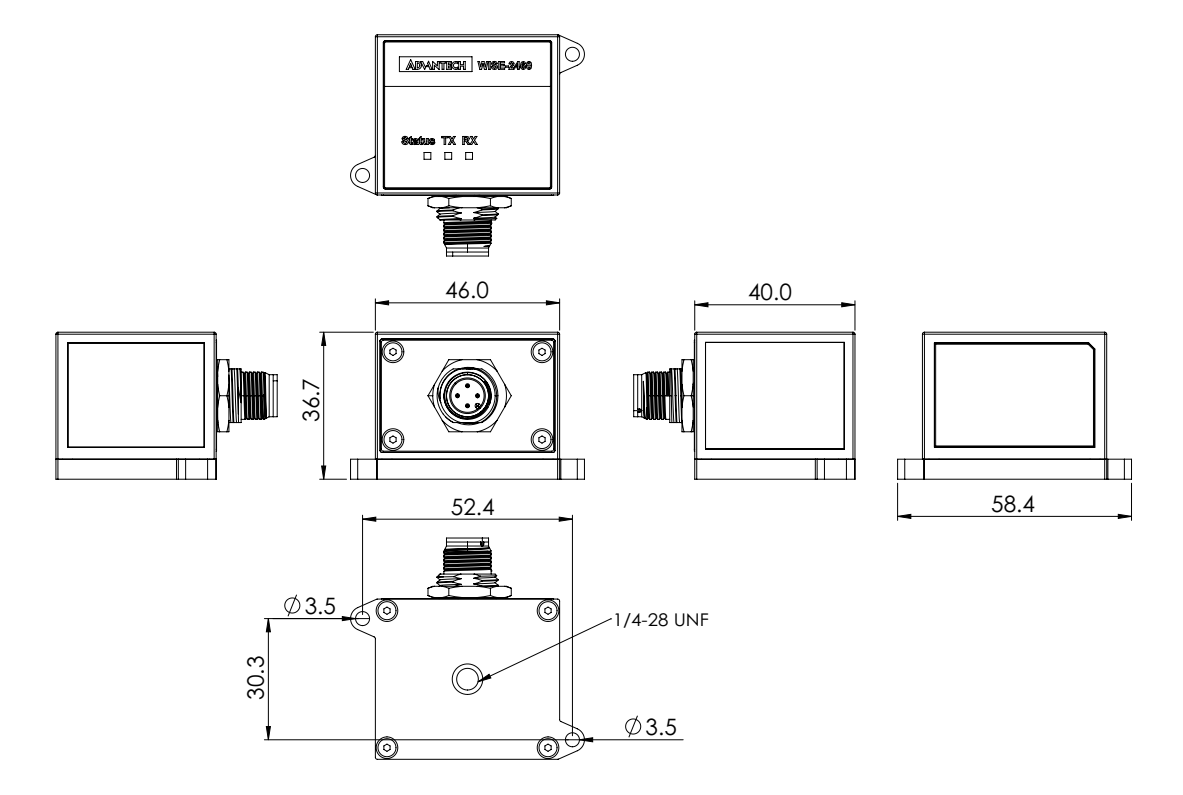

# <span id="page-8-3"></span>**1.4 M12 Connector Pin Define**

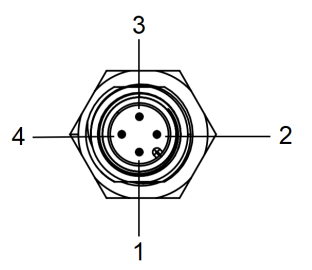

<span id="page-8-4"></span>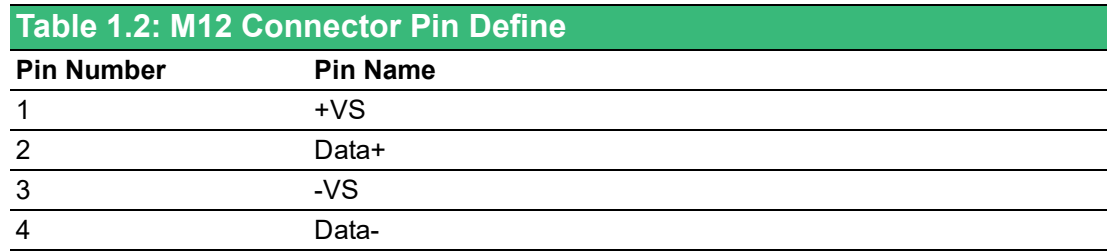

WISE-2460 User Manual 4

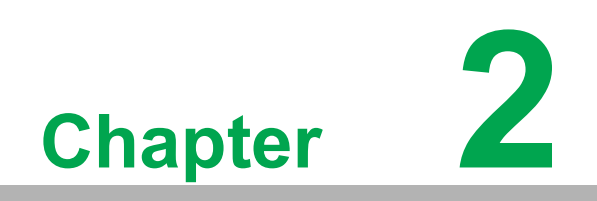

<span id="page-10-0"></span>**2Software Settings**

## <span id="page-11-0"></span>**2.1 Build the Connection Between WISE-2460 and PC**

- 1. Go to WISE-2460 website, and download, install WISE Studio software on user's PC
- 2. Connect WISE-2460 to PC via a RS-485 to USB converter, and open WISE Studio software.
- 3. If user's serial port on the left side is active, please click "Go to Configuration"

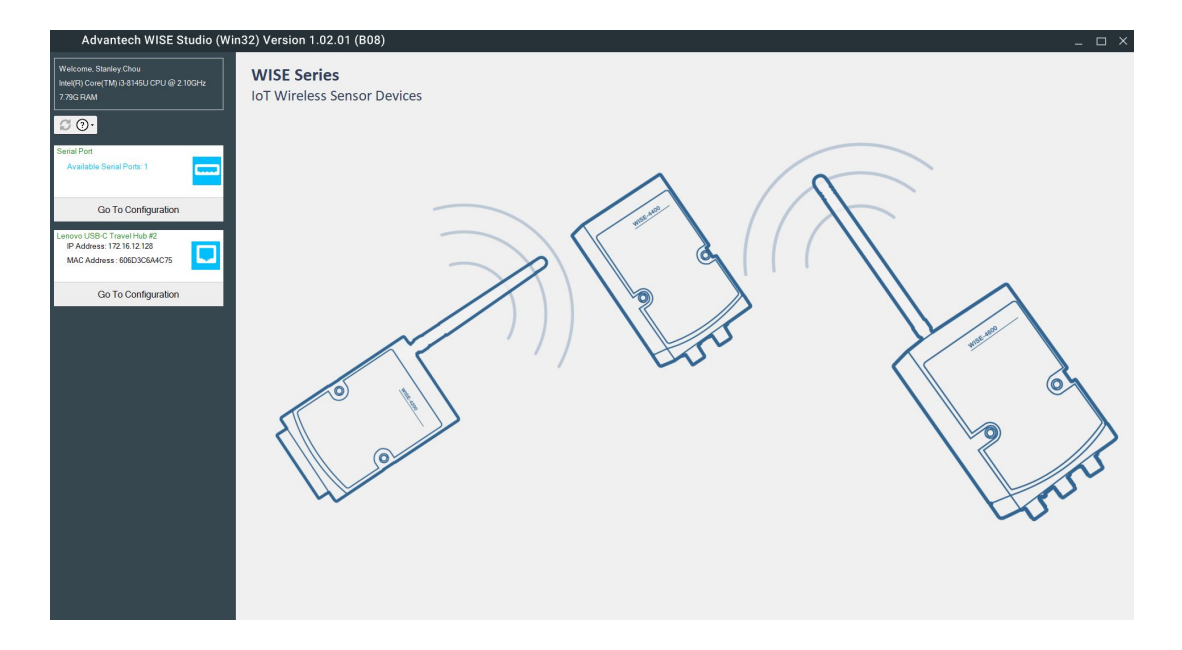

4. Click "Search RS-485" button on the top of screen, and click start. If the status shows "Find WISE-2460", it means that the connection works and user can close the Search Module List window next by click "Cancel" button

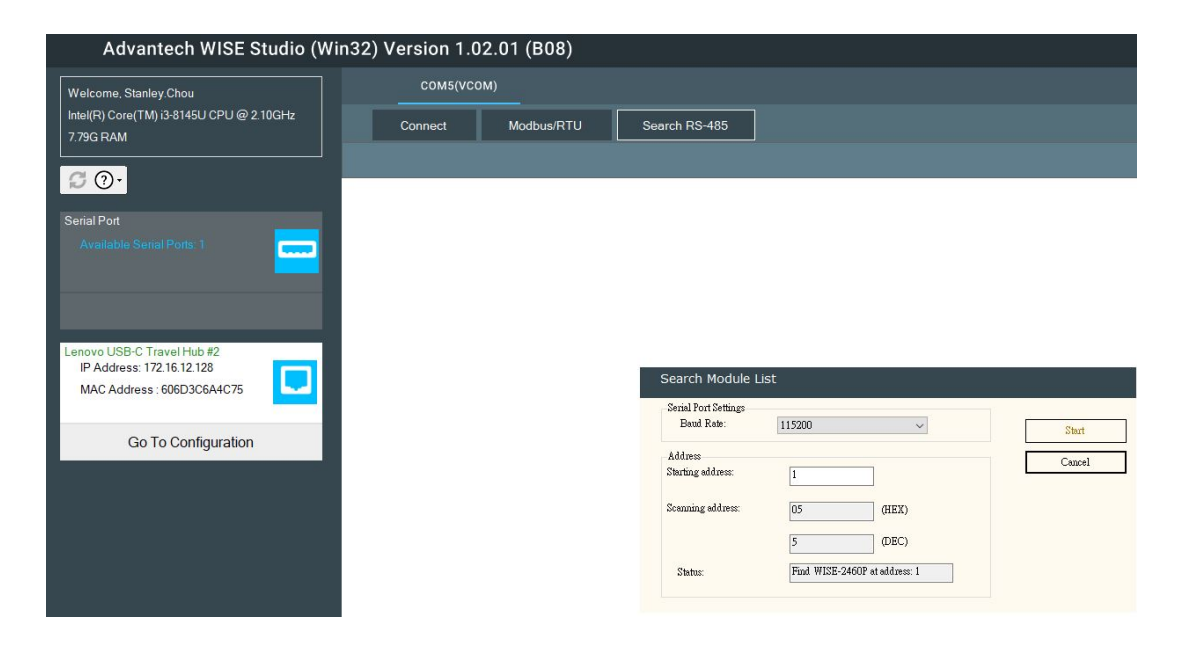

5. WISE Studio will shows the connected WISE-2460 at the top. The example below shows WISE-2460(01h). Please click the one that user want to check. The web will jump to another page after user click the WISE-2460.

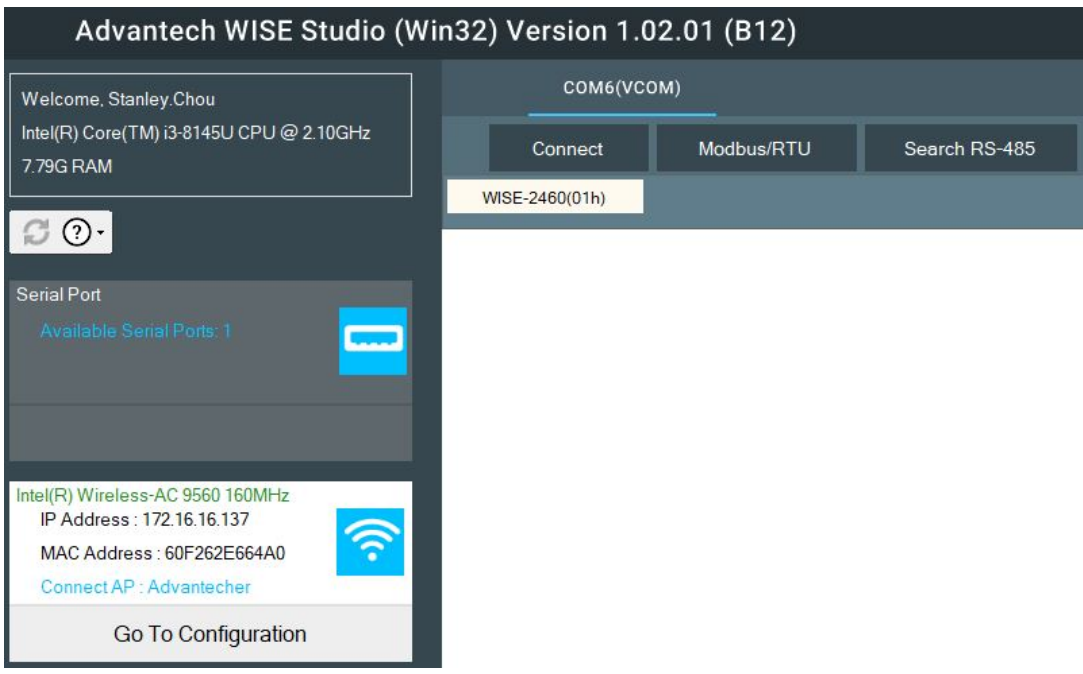

# <span id="page-12-0"></span>**2.2 WISE-2460 Device information**

1. User can click the "Device Info" on the top to check the Device Name, Firmware version, Boot loader Version and I/O Board firmware version.

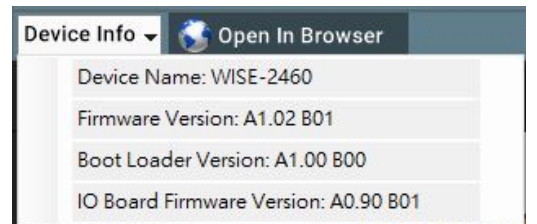

2. User can also goes to the information page and check more device information in detail, like serial number of this device, sensitivity setting of this WISE-2460, etc.

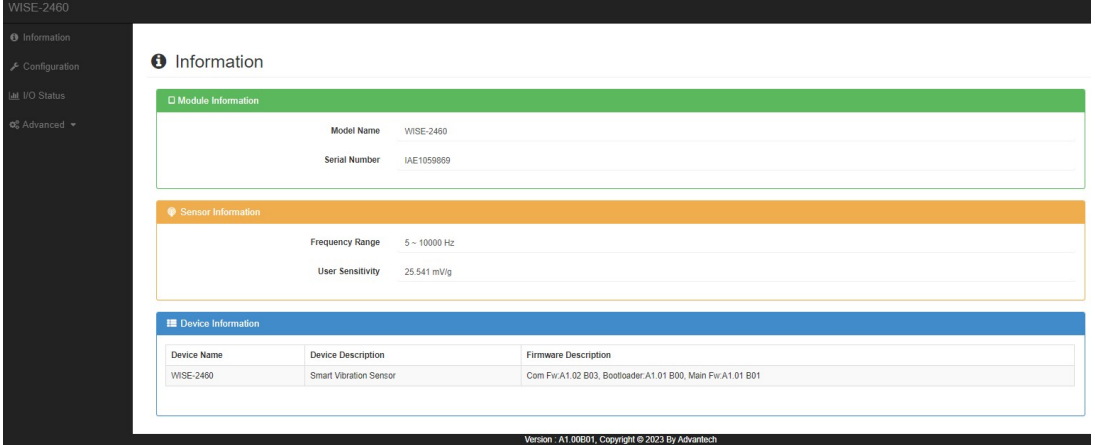

# <span id="page-13-0"></span>**2.3 WISE-2460 Device System Configuration**

WISE-2460 has 4 sub-pages for device configuration setting, which are Time, Control, RS-485 and Firmware.

1. Time & Date: setting the RTC on WISE-2460

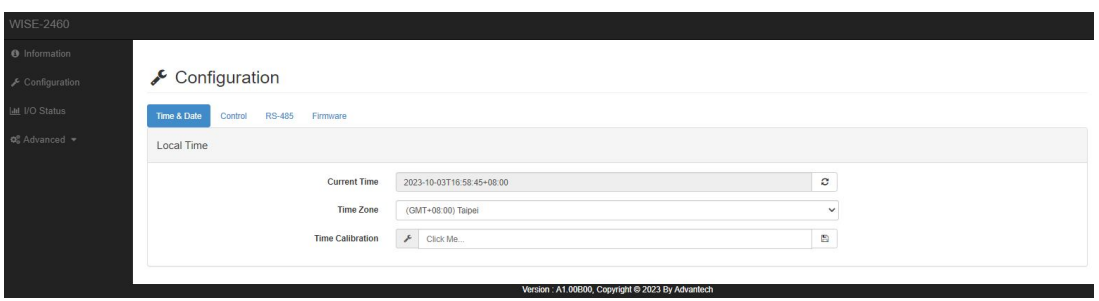

2. Control: can reset the WISE-2460 back to default or force reboot it.

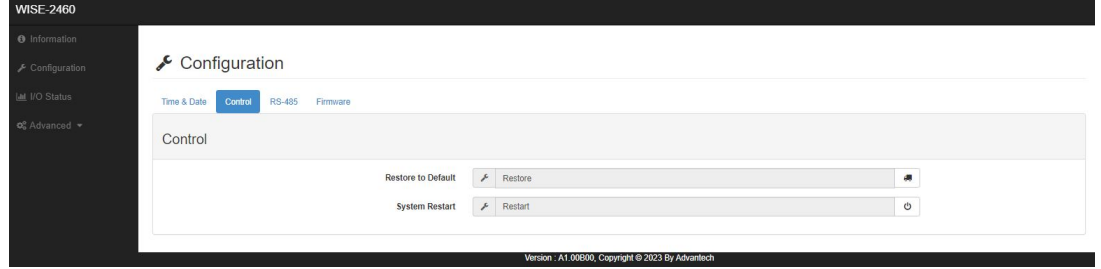

3. RS-485: Serial settings of WISE-2460.

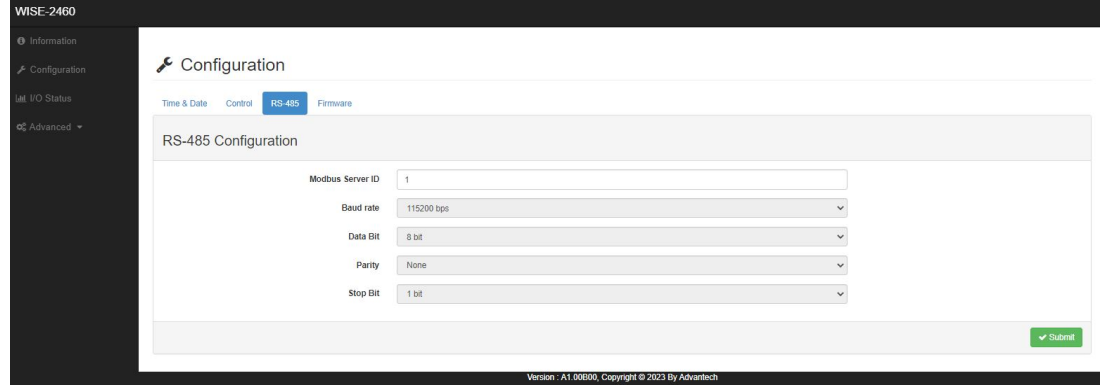

4. Firmware: Can upgrade the firmware here or even import/export the configuration file of WISE-2460

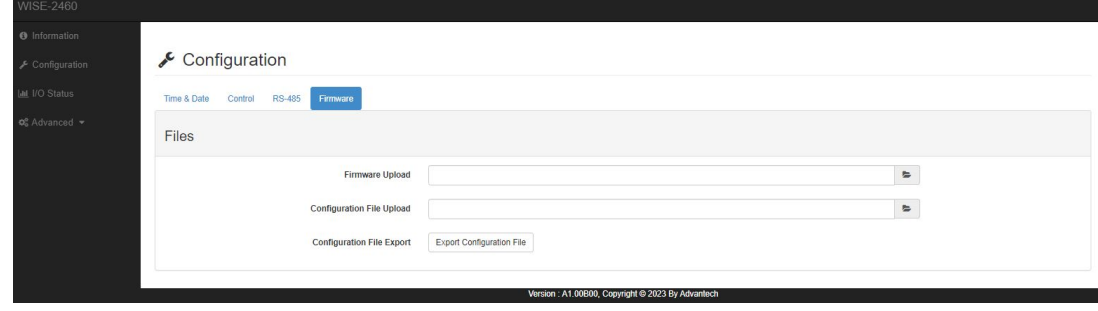

## <span id="page-14-0"></span>**2.4 WISE-2460 Sensor configuration and value output verification**

WISE-2460 has 2 sub-pages for sensor setting, which are Status and Configuration.

1. Status: check the output value from WISE-2460. Detail values definition and default settings are below for reference.

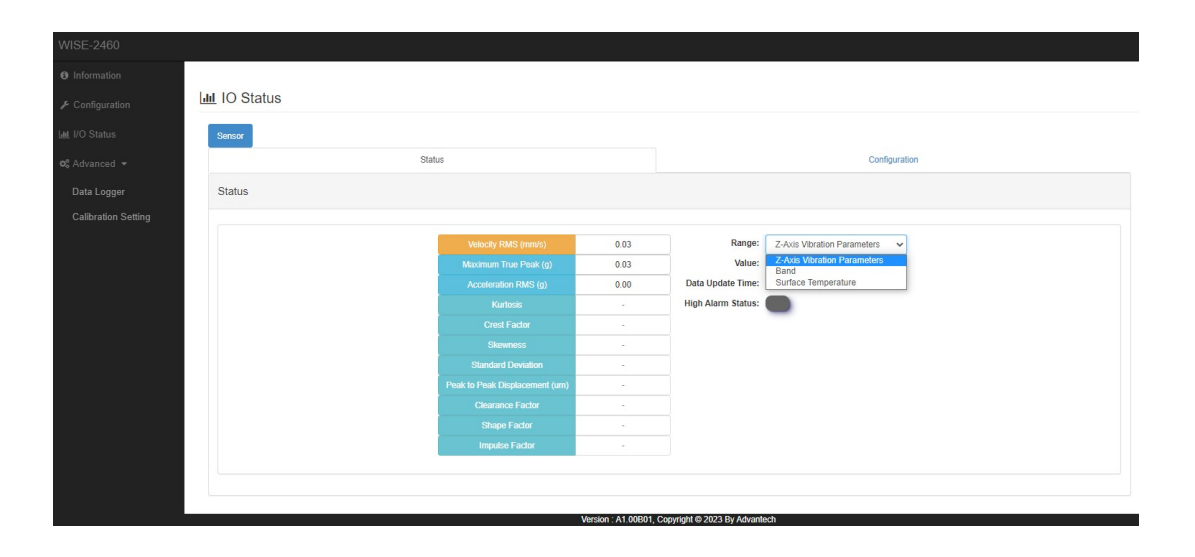

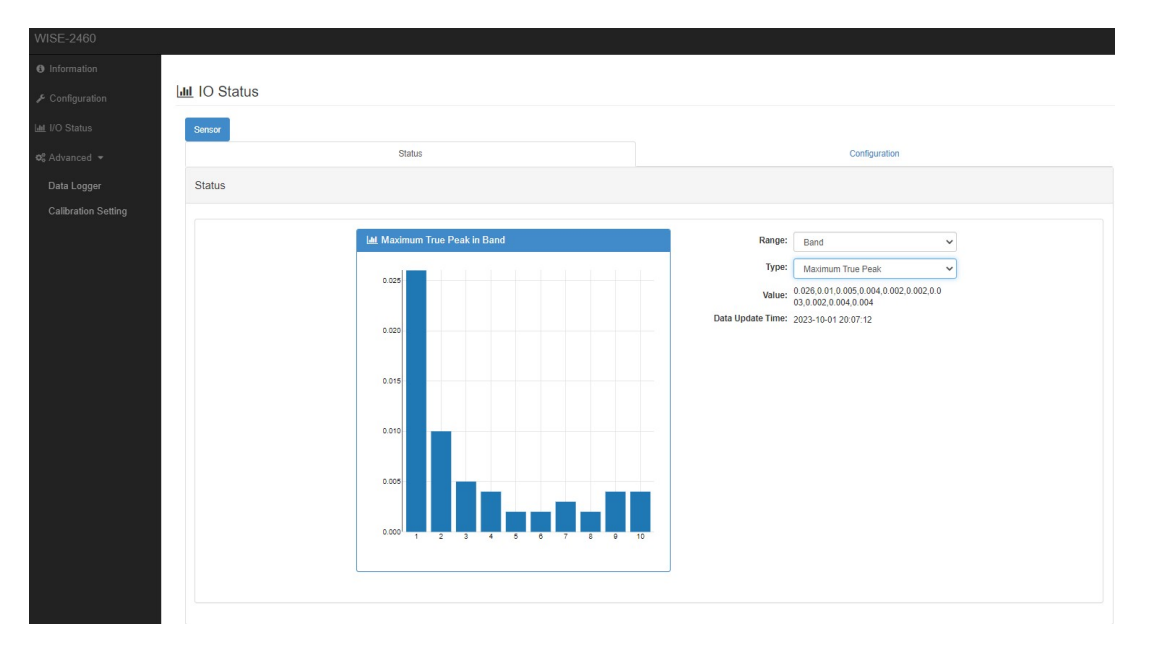

<span id="page-15-0"></span>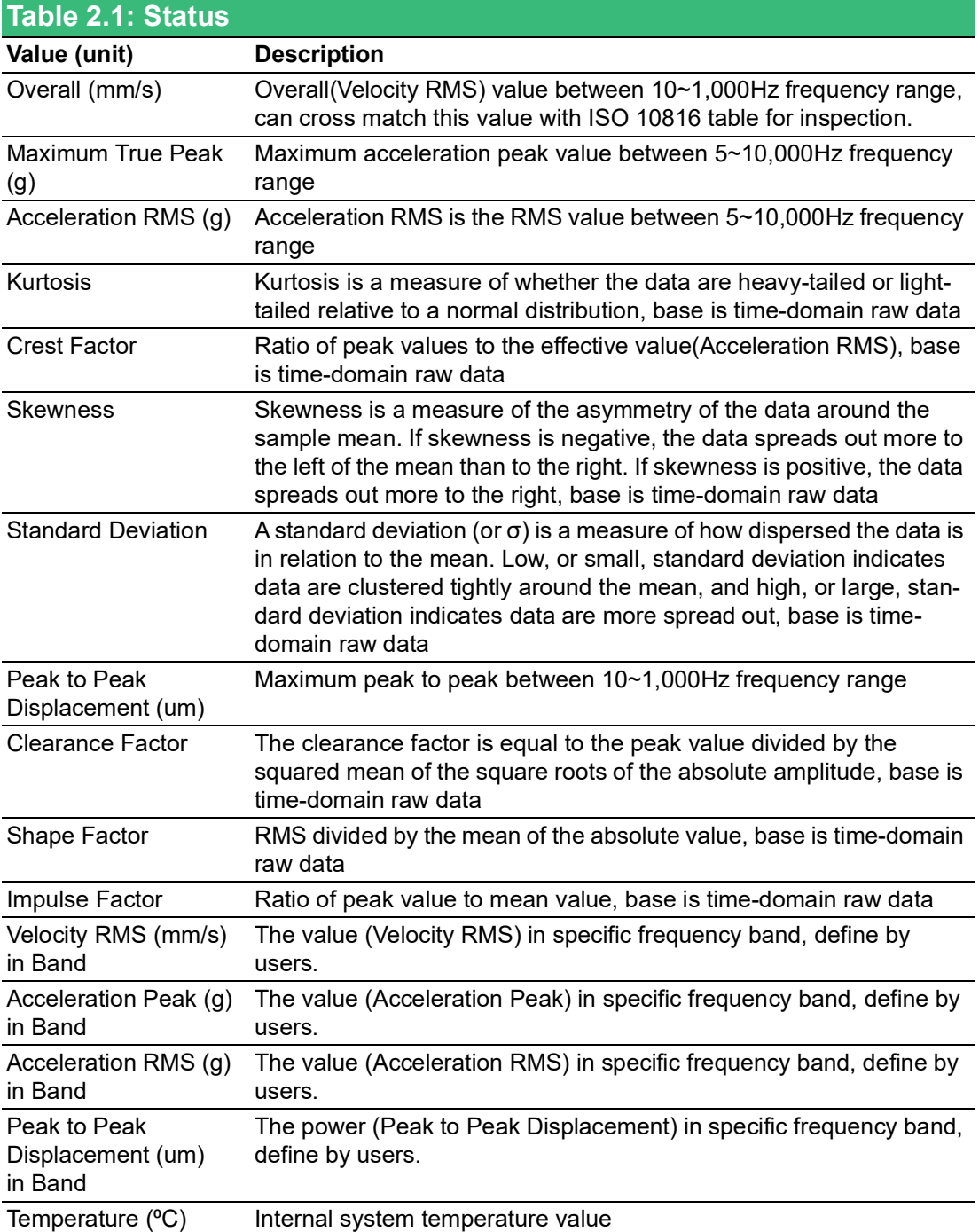

- 2. Configuration: WISE-2460 has 4 main settings for sensors, 3 for vibration sensor, 1 for temperature sensor.
	- I Range and feature enable settings for vibration data(Channel 0)

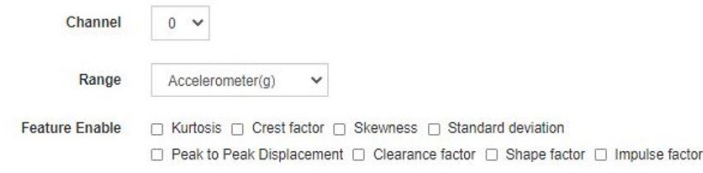

II Max 10 frequency detection range settings in band, default is disable and all the range setting is 1kHz. If user has specific detection range for their equipment, they can directly change the range here and get the specific values from WISE-2460.

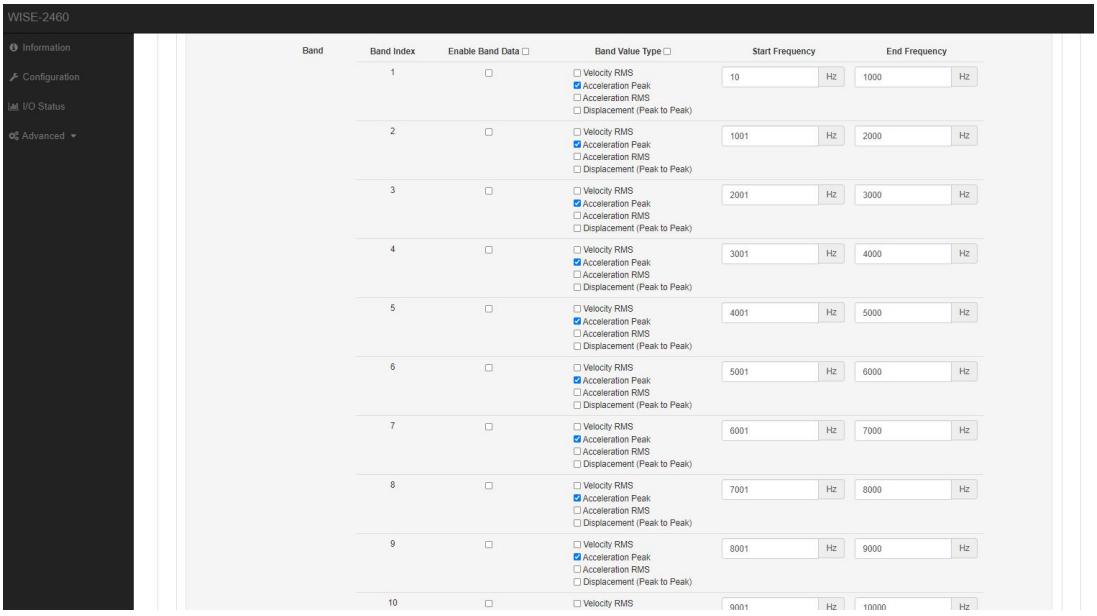

III Vibration alarm setting: warning limit setting of Overall(Velocity RMS) value between 10~1,000Hz range. WISE-2460 will cross checking this value when the measurement interval arrives.

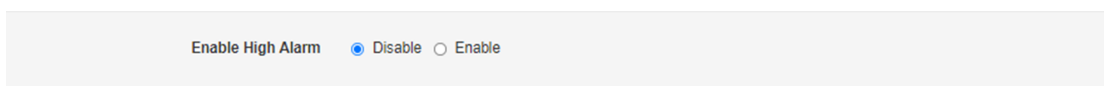

IV Range, offset and alarm settings for temperature data (Channel 1).

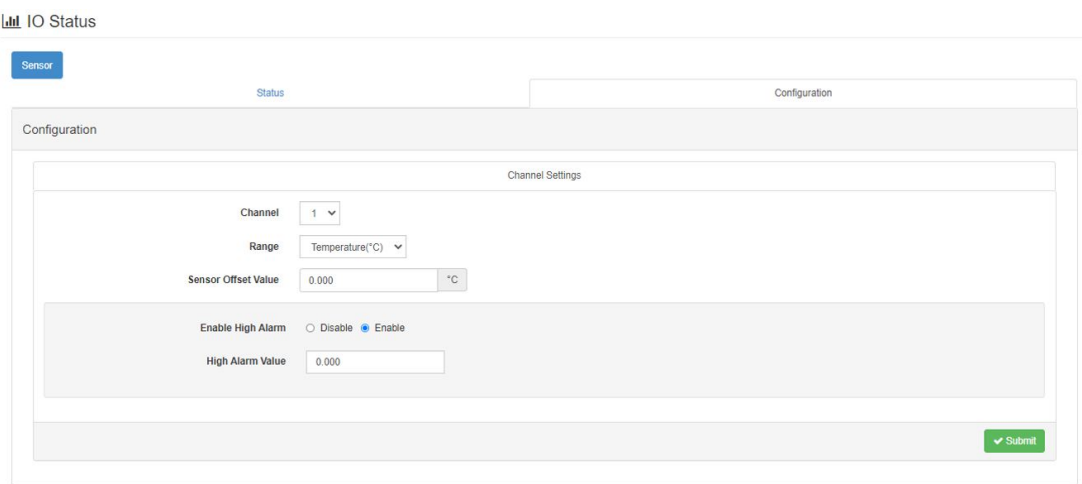

## <span id="page-17-0"></span>**2.5 WISE-2460 Sensor Calibration Mode**

WISE-2460 builds-in calibration mode and allow users to calibrate the sensor by themselves. There are few things need to check before using this function.

- 1. Need to make sure the values from your shaker are correct.
- 2. Fix your WISE-2460 on shaker.
- 3. Set your shaker output in **1g@500Hz condition**.
- 4. Click "**Start Calibratio**n" button on WISE Studio and wait around 5 seconds for data processing.
- 5. Check "**Average Sensitivity**" value, and copy the "**Average Sensitivity**" value to "**User Sensitivity**" box, and click "**Submit**" for writing this value into your WISE-2460.
- 6. User can also restore default sensitivity by click "**Reset Sensitivity**" button.

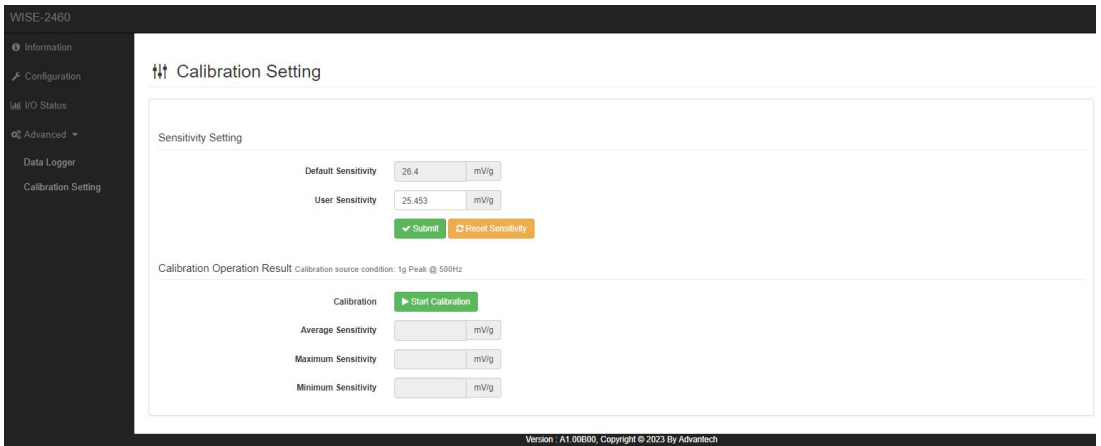

#### <span id="page-17-1"></span>**2.6 Get time-domain raw data from WISE-2460**

User can get the real time time-domain raw data from WISE-2460 directly. It will take around 40s for getting one raw data from WISE-2460. User can refer following process for getting the data on WISE Studio.

1. Click "**Query Data**" from WISE Studio, and WISE-2460 Data Query window will pops up.

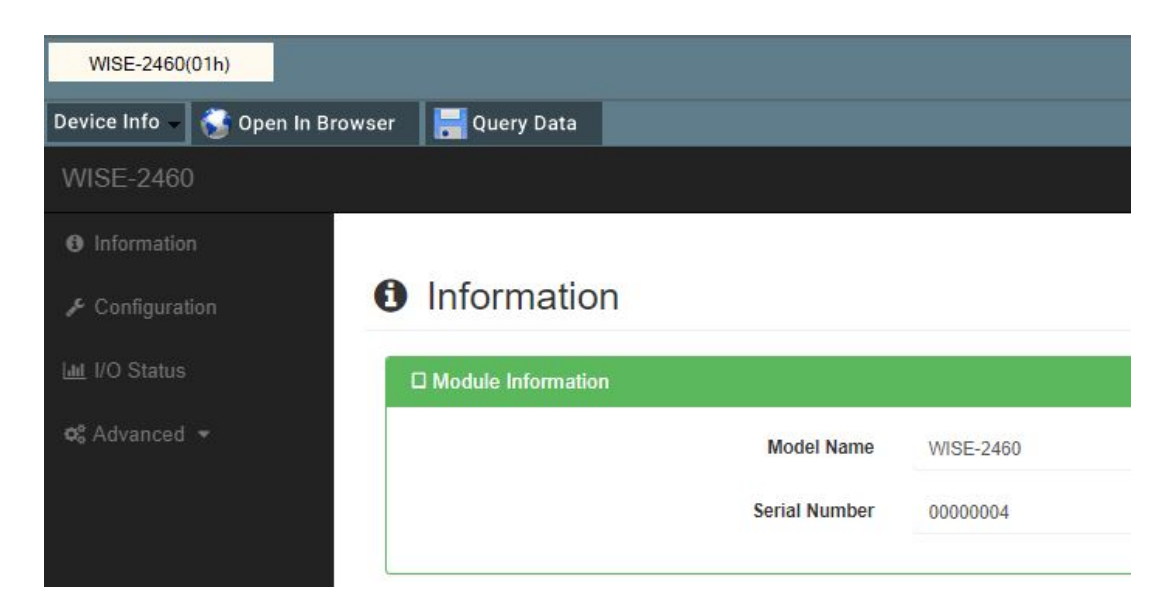

2. Click "Query" button and wait for the process done.

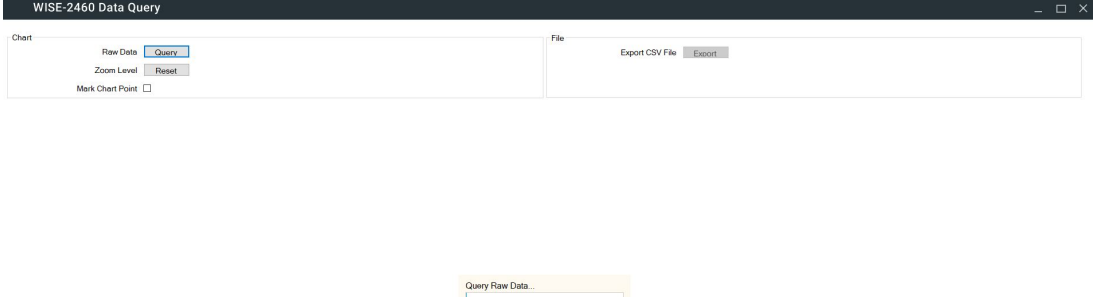

- 3. The time-domain raw data will show directly on WISE Studio. 2 things user can play with here.
	- I **Export** to CSV file on user's PC
	- II **Zoom in** directly on the dashboard. Can reset the zoom level via **zoom reset**  button.
	- III User can enable "**Mark Chart Point**" function. It's more easier for reading the data on WISE Studio dashboard

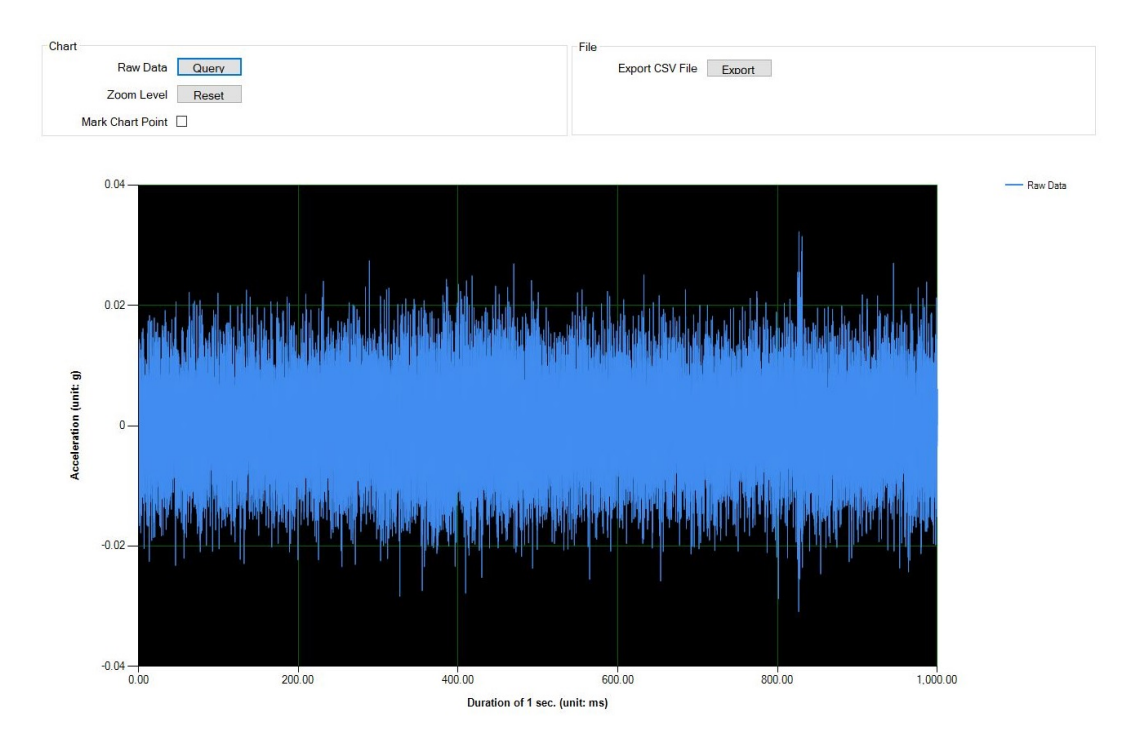

<span id="page-18-0"></span>**Figure 2.1 Get raw data - dashboard**

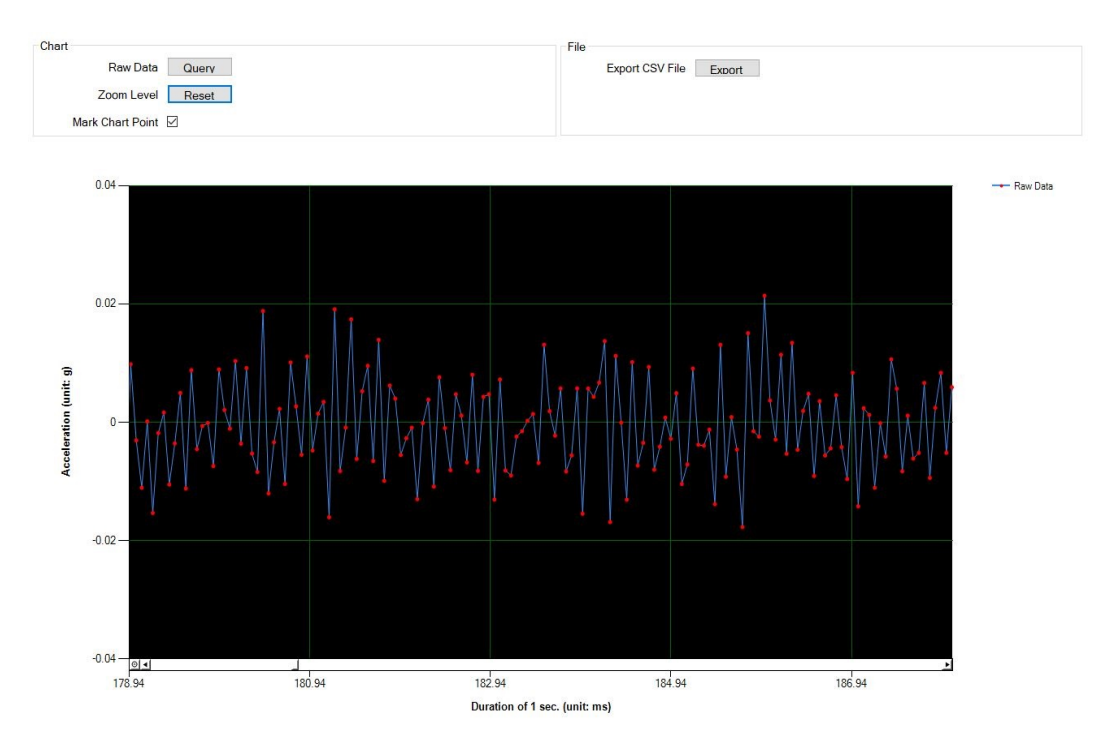

<span id="page-19-0"></span>**Figure 2.2 Get raw data - dashboard with mark**

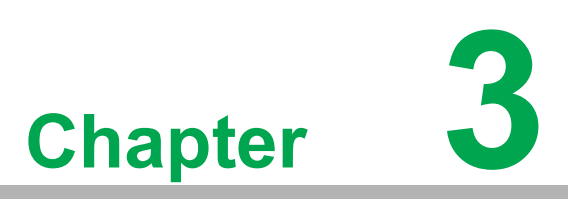

<span id="page-20-0"></span>**3Modbus Table of WISE-2460**

<span id="page-21-0"></span>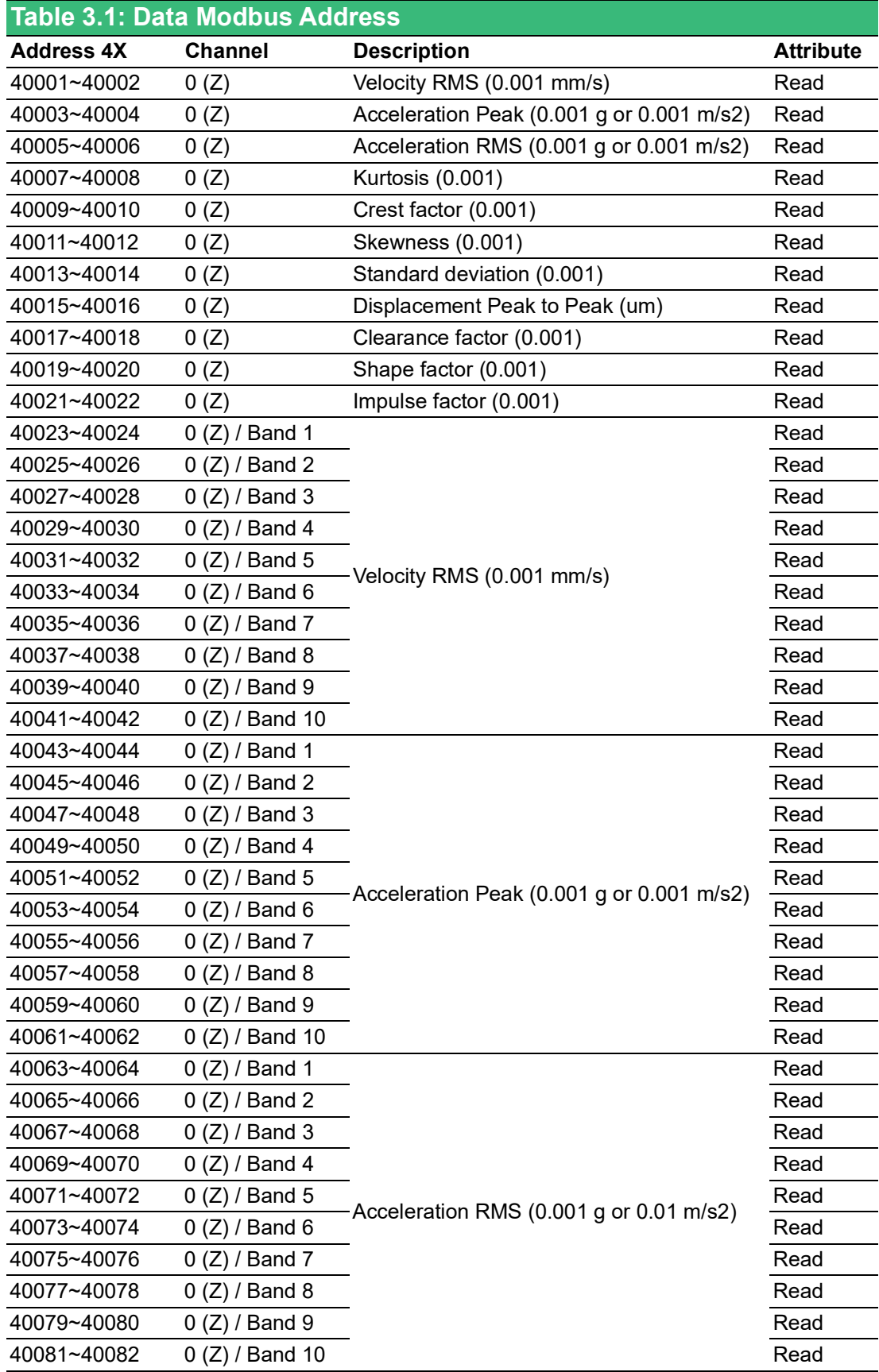

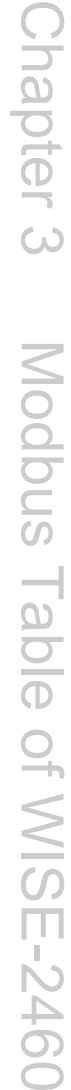

L,

L,

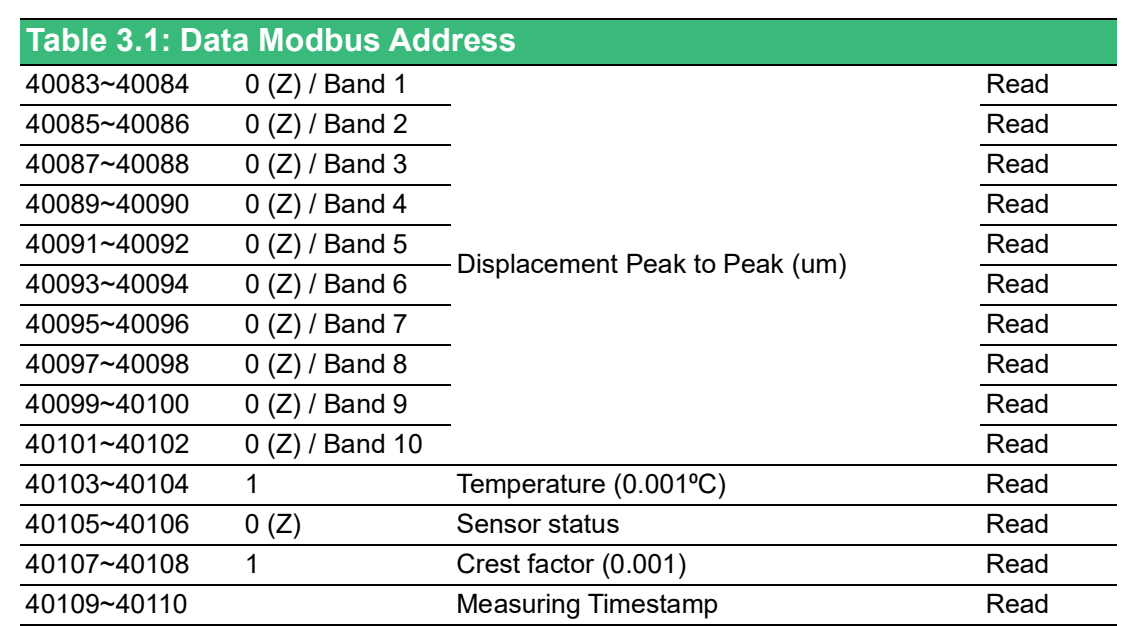

<span id="page-23-0"></span>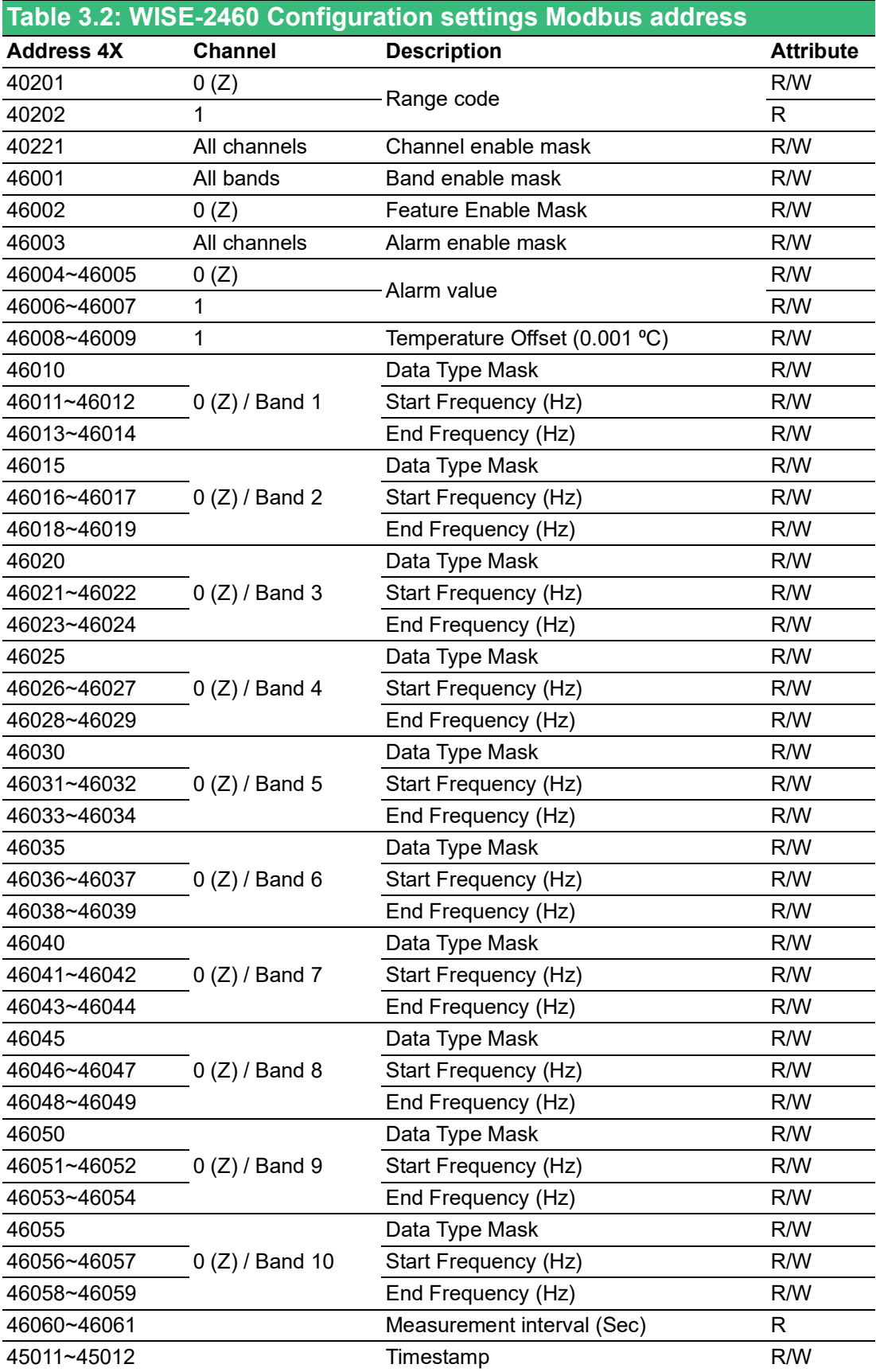

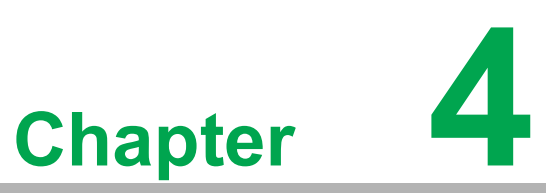

<span id="page-24-0"></span>**4WISE-4051 & WISE-2460 Wireless Package Solution Settings**

## <span id="page-25-0"></span>**4.1 Basic Setting on WISE-4051**

Advantech pairs WISE-2460 with WISE-4051 as a package for wireless applications. Once user finished the physical connection between WISE-2460 and WISE-4051. They can login WISE-4051 web and go to "**Advantech Sensor**" page for quick configuration setup.

1. Please go to **IO Status > COM1 > Modbus/RTU Configuration > Advantech Sensor**. And select **WISE-2460** in this case then submit.

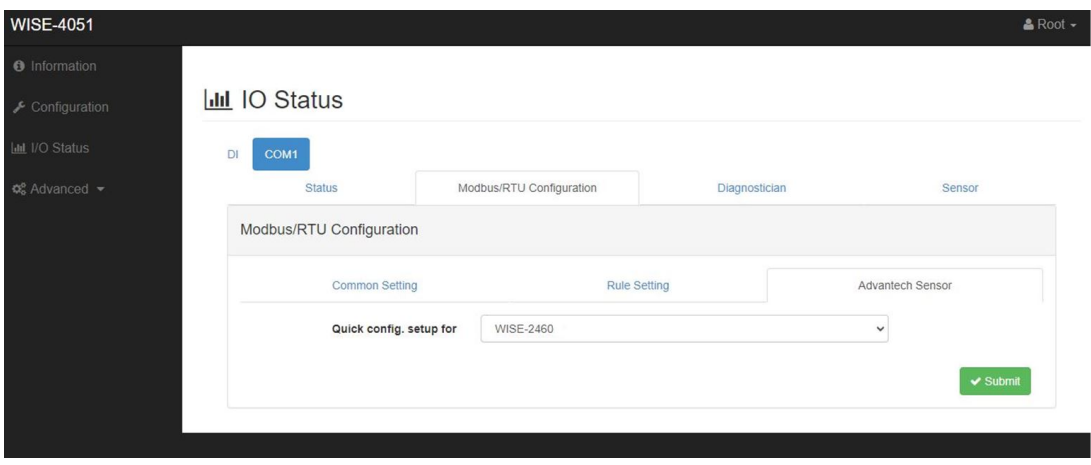

The **Quick config. setup** function will help user finish both Modbus communication setting and rule, address settings directly, no extra setting needed for WISE-2460.

2. Once user submit this function, they can go to **IO Status > COM1 > Sensor** to check the data from WISE-2460 directly.

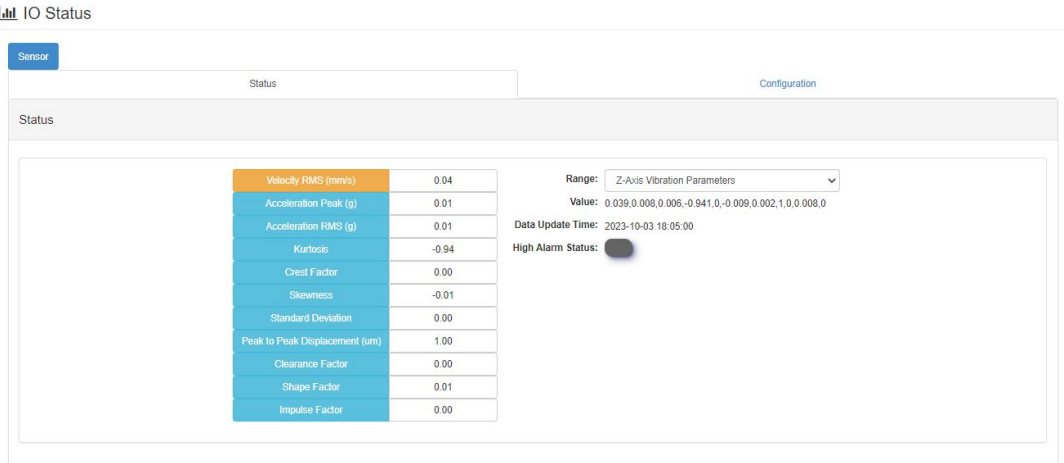

3. All the WISE-2460 settings can be changed directly on WISE-4051. Please go to **IO Status > COM1 > Modbus/RTU Configuration > Rule Setting** to setup your own WISE-2460 profile.

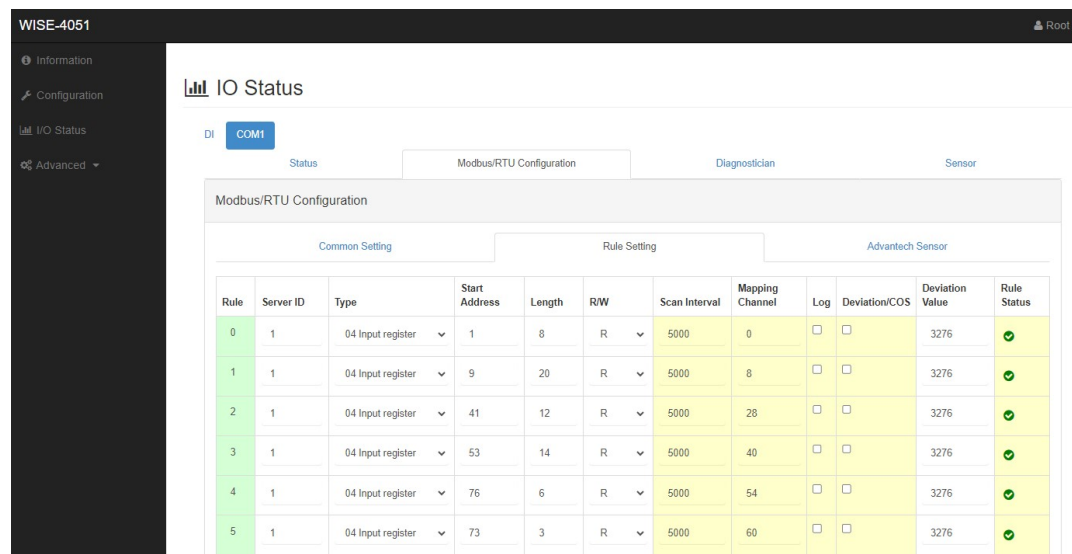

### <span id="page-26-0"></span>**4.2 Get WISE-2460 Time-domain Raw data from WISE-4051**

Besides common vibration data, user can get time-domain raw data from WISE-2460 via WISE-4051 remotely. User can open WISE Studio and click "**Query Raw Data**" button on the top side to initial this function.

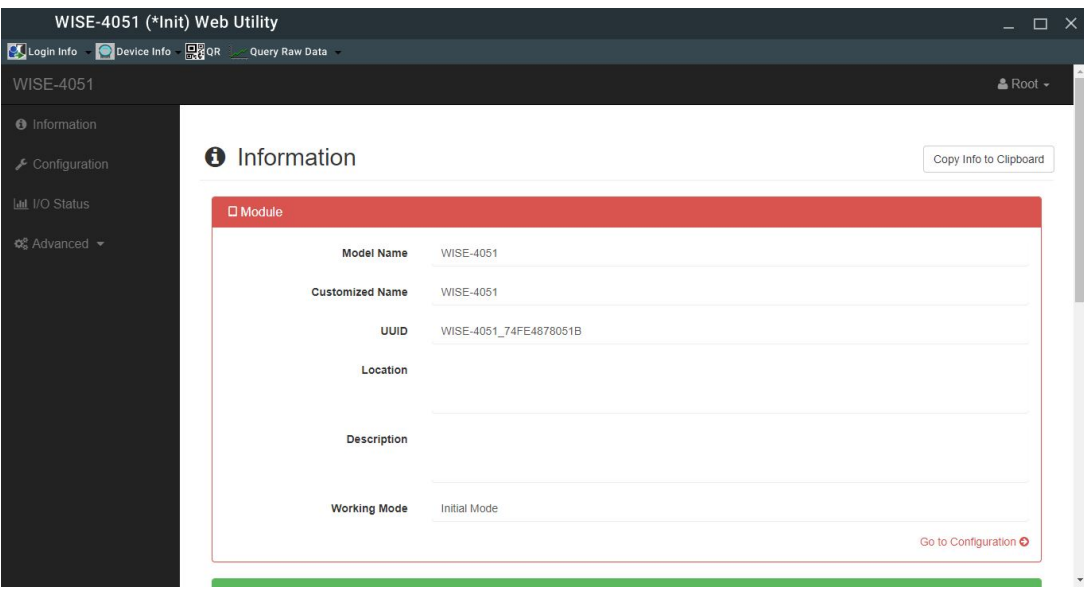

The rest operation process are as same as WISE-2460. User can refer "**Get timedomain raw data from WISE-2460**" session for more detail.

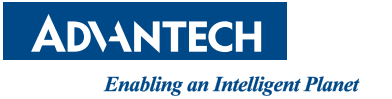

#### **www.advantech.com**

**Please verify specifications before quoting. This guide is intended for reference purposes only.**

**All product specifications are subject to change without notice.**

**No part of this publication may be reproduced in any form or by any means, such as electronically, by photocopying, recording, or otherwise, without prior written permission from the publisher.**

**All brand and product names are trademarks or registered trademarks of their respective companies.**

**© Advantech Co., Ltd. 2023**